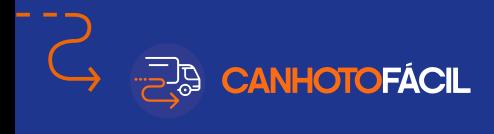

# MANUAL DE UTILIZAÇÃO do aplicativo

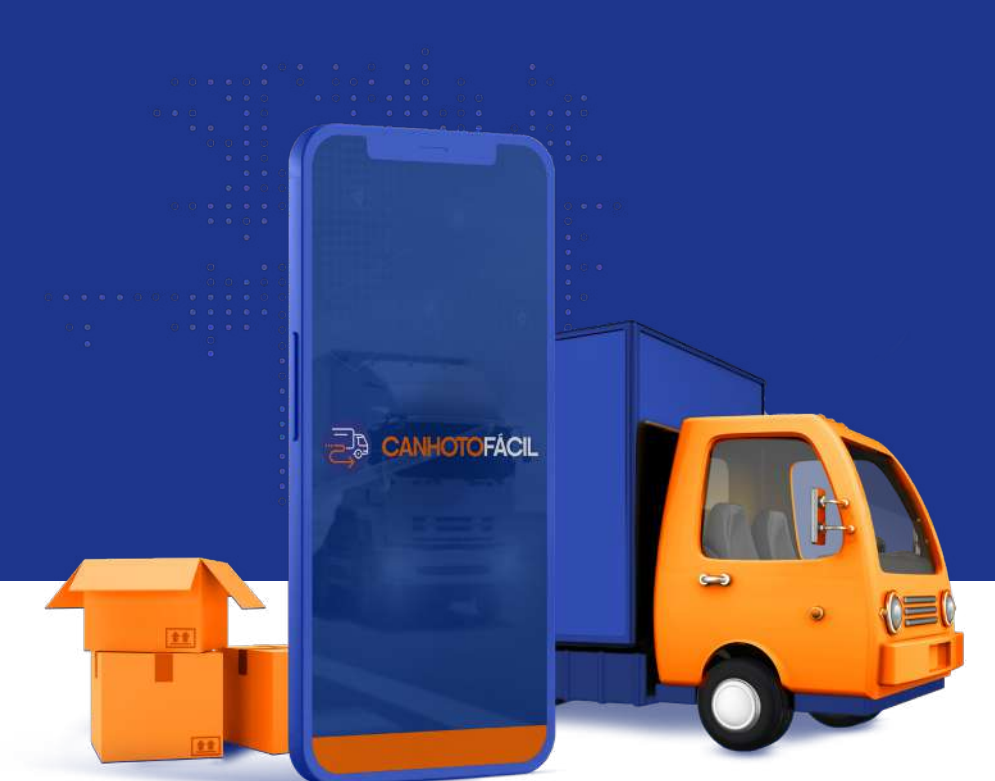

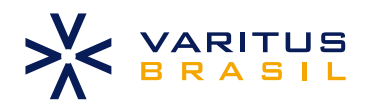

# SUMÁRIO

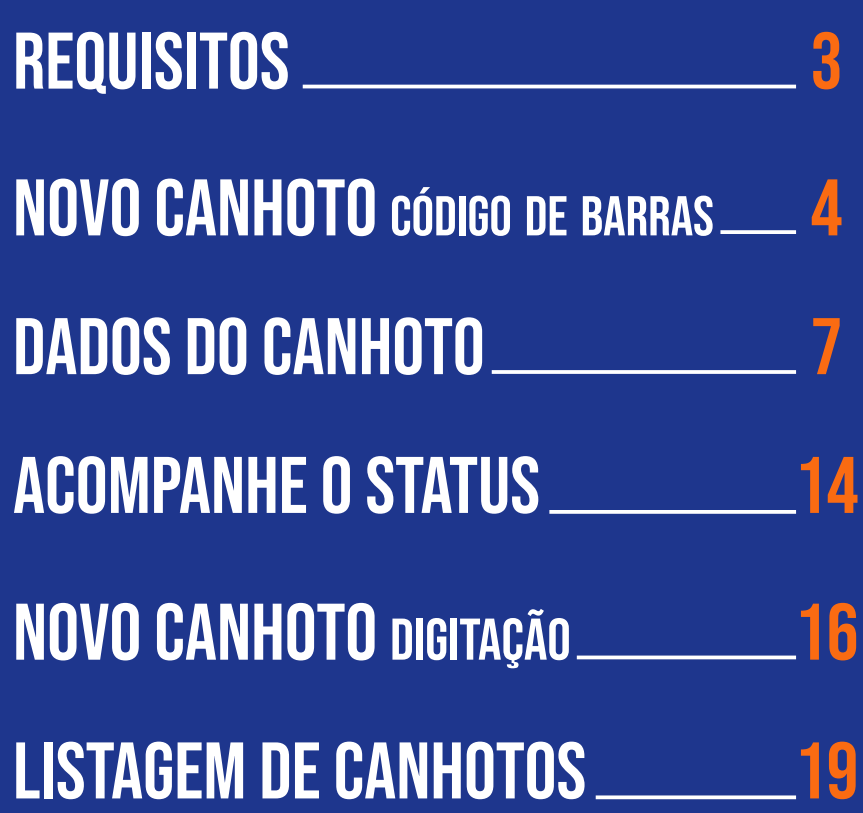

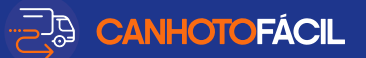

<span id="page-2-0"></span>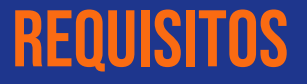

O aplicativo não necessita de conexão com a internet para capturar notas.

A internet é nesessária apenas para enviar as informações para o sistema.

As notas capturadas no modo offline, serão carregadas assim que o responsavel acessar o aplicativo em uma área com cobertura. As notas atualizadas terão a indicação verde no circulo à frente do número da nota.

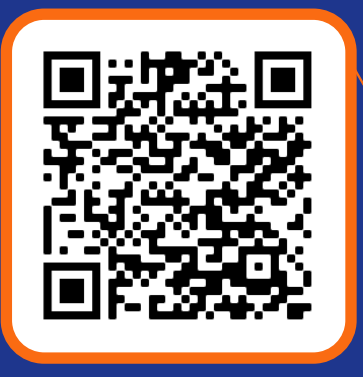

Aponte a câmera para o QR CODE e baixe o aplicativo.

Efetue o cadastro e será enviado para seu celular um SMS com o código de validação.

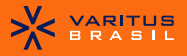

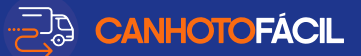

### <span id="page-3-0"></span>NOVO CANHOTo código de barras

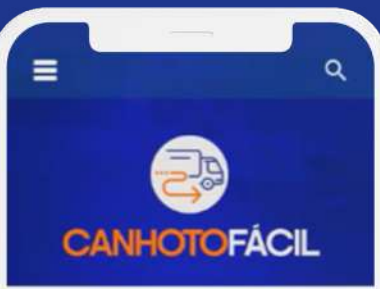

Selecione a opção "**Novo Canhoto**" na parte inferior da tela.

**Novo Canhoto** 

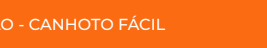

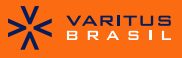

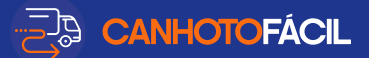

#### Há três formas de capturar o canhoto. Para demonstração utilizaremos a opção do "**Código de Barras**".

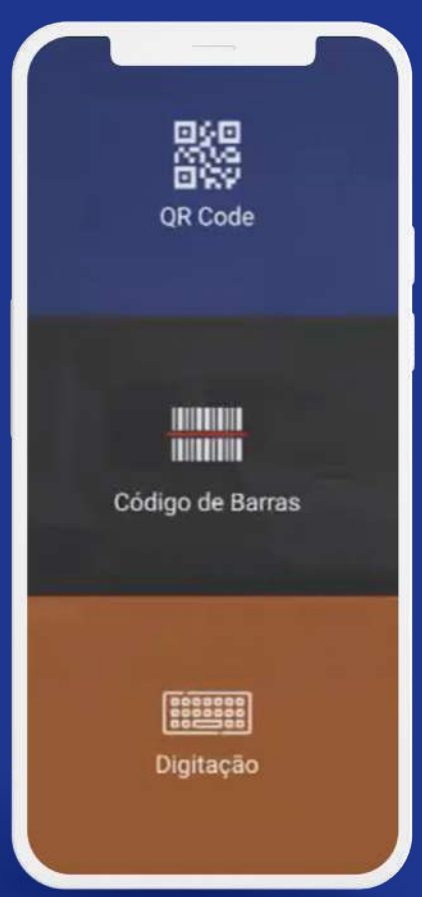

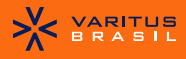

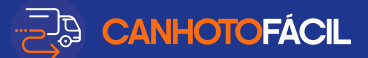

Utilize o celular na vertical.

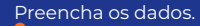

Número \*

Data de Emissão

#### CNPJ/CPF do Recebedor

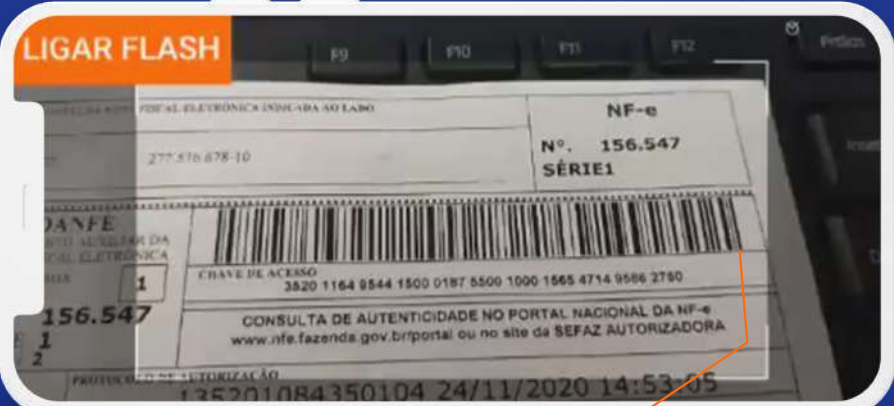

Leia o código de barras.

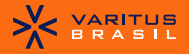

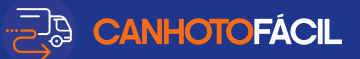

### <span id="page-6-0"></span>DADOS DO CANHOTO

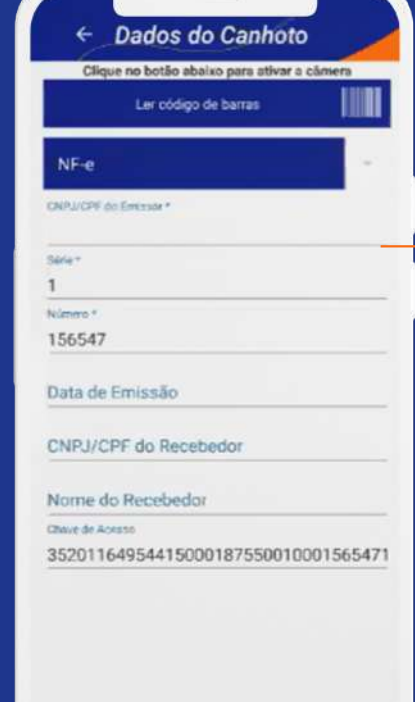

Após a leitura do código de barras o aplicativo irá abrir a tela de informações do canhoto.

**XX VARITUS** 

**7** MANUAL DE UTILIZAÇÃO - CANHOTO FÁCIL

Capturar

 $\bullet$ 

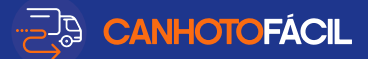

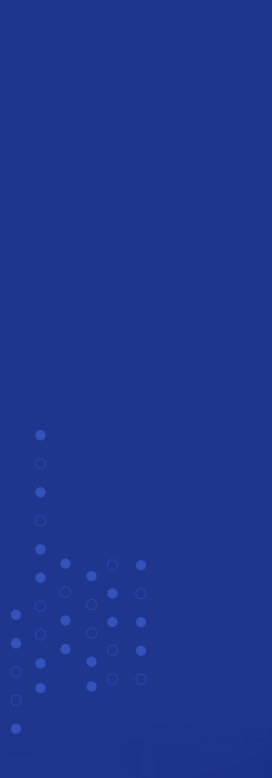

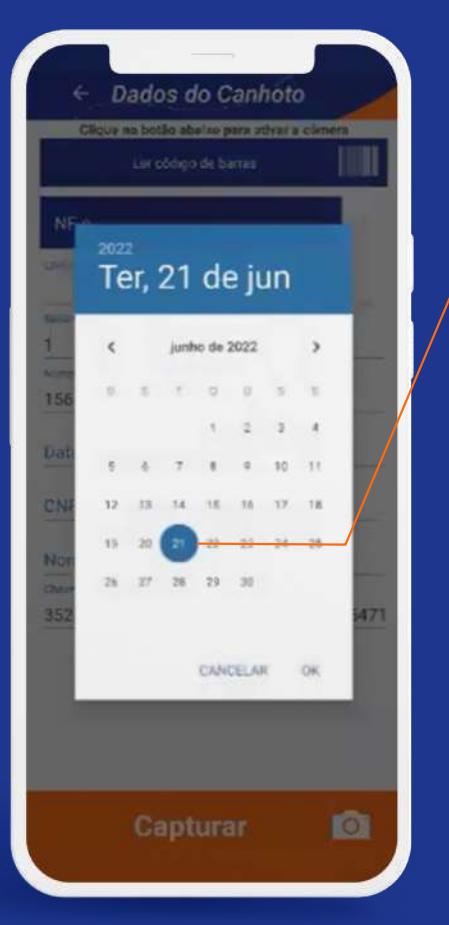

Informe a data de emissão.

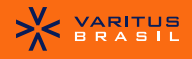

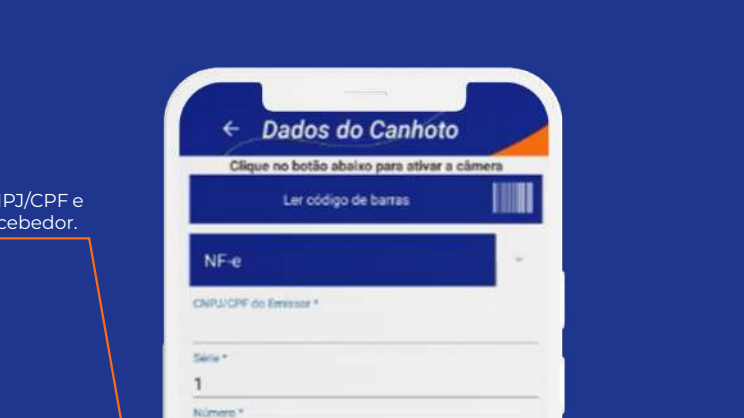

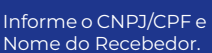

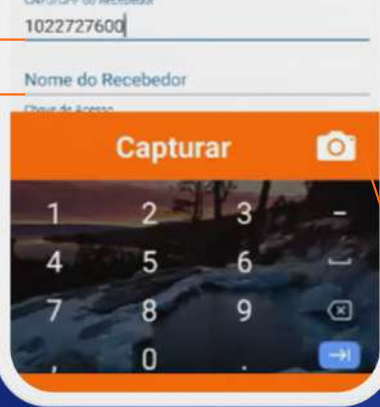

156547 Data de Emissão 21/06/2022

> Em seguida clique em "**Capturar**".

**ED CANHOTOFÁCIL** 

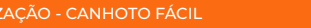

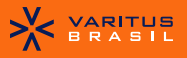

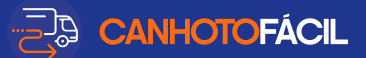

#### Existem duas formas de captura. Escolha a opção desejada:

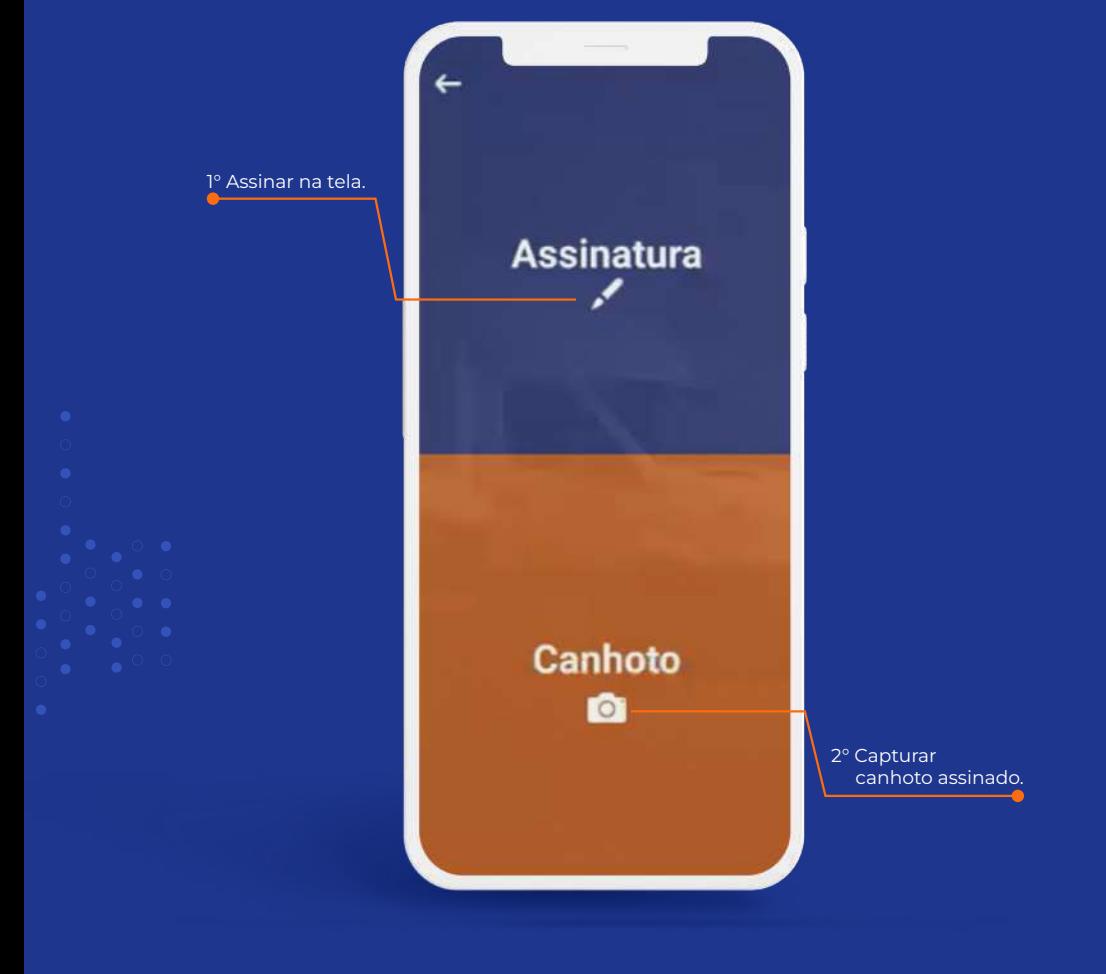

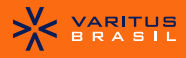

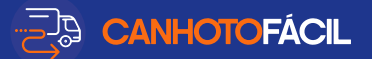

#### Exemplo clicando em Canhoto:

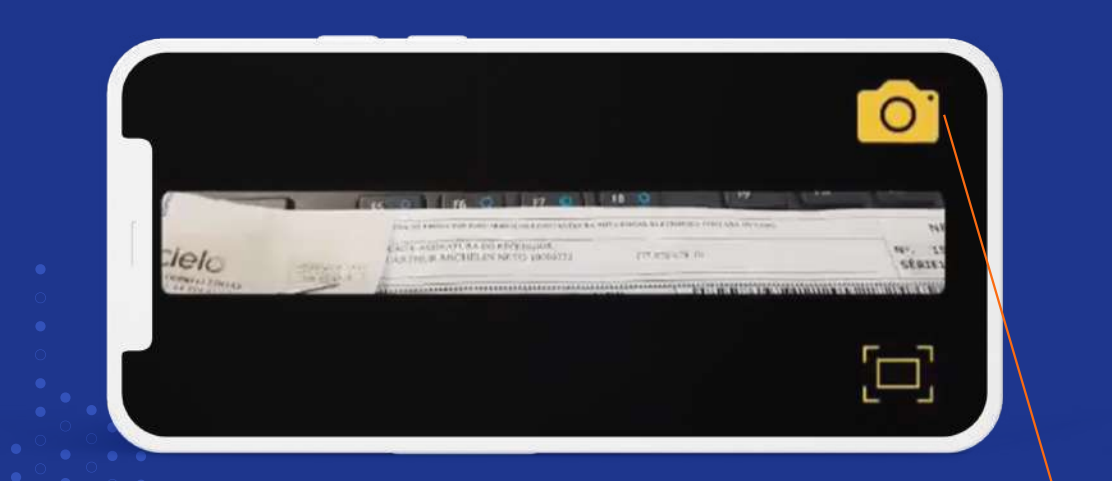

Será exibida a tela para captura, enquadre o canhoto e clique na câmera para efetuar o registro.

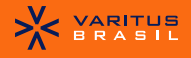

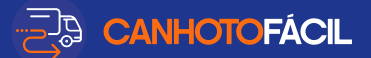

#### Após visualizar a qualidade da capitura, clique em uma das opções:

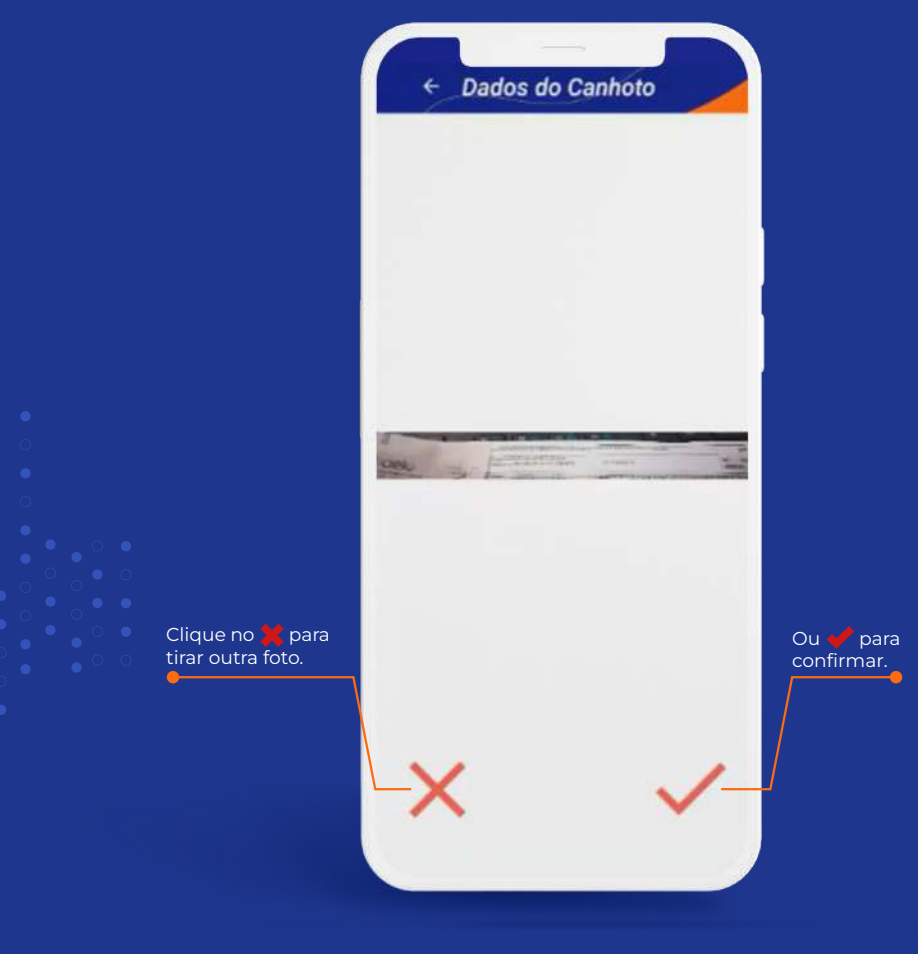

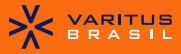

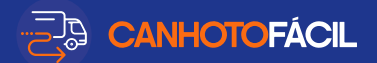

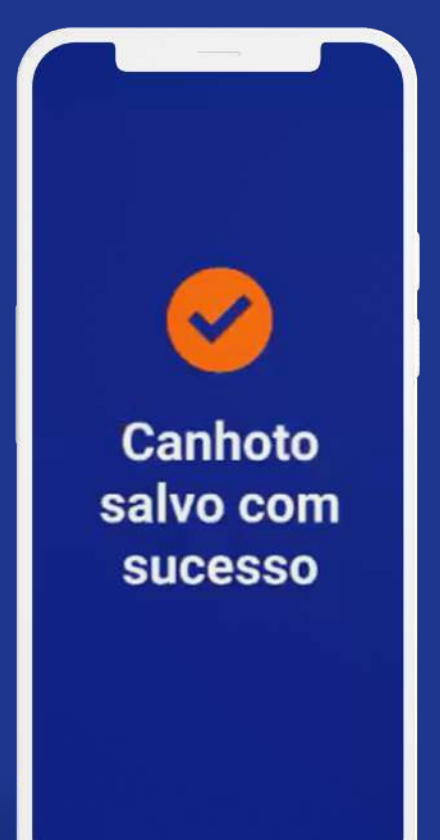

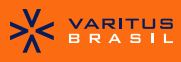

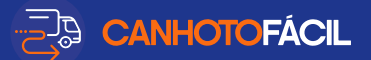

### <span id="page-13-0"></span>Acompanhe o status

Q **CANHOTOFÁCIL** No:156547  $S1$ Cinza, aguardando o envio do canhoto.**Novo Canhoto** 

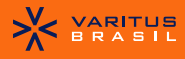

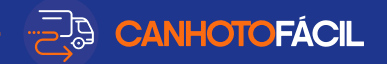

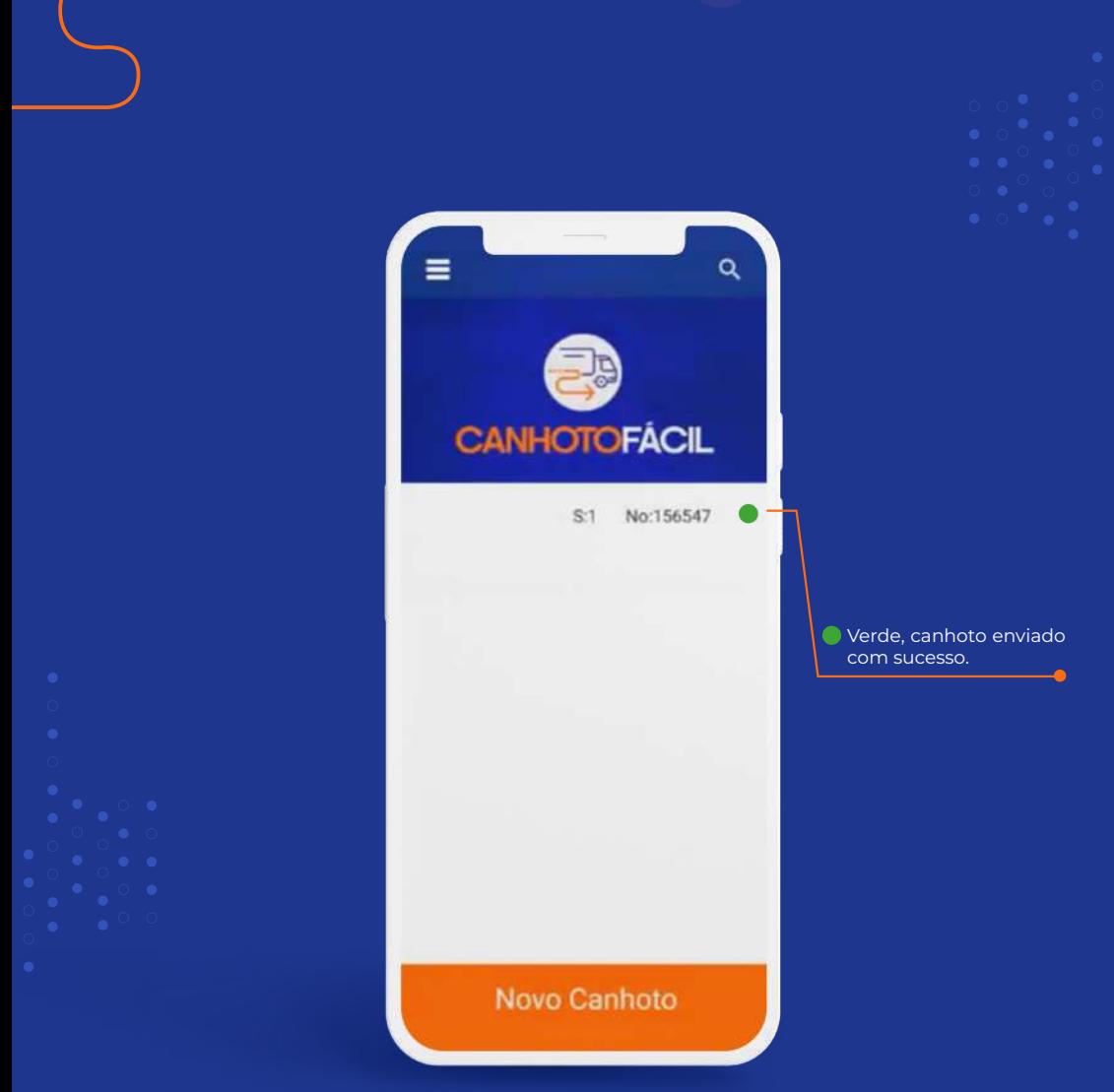

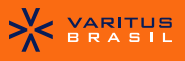

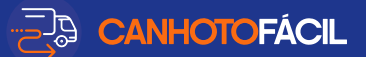

### <span id="page-15-0"></span>NOVO CANHOTo DIGITAÇÃO

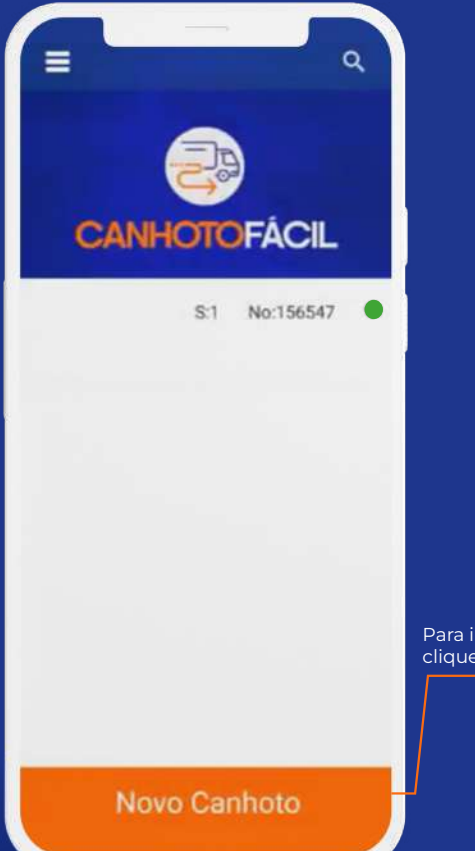

Para iniciar novo processo clique em "**Novo Canhoto**".

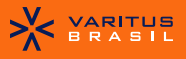

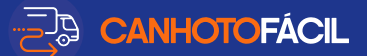

#### Neste exemplo vamos fazer a digitação manual da nota e fazer a captura do canhoto.

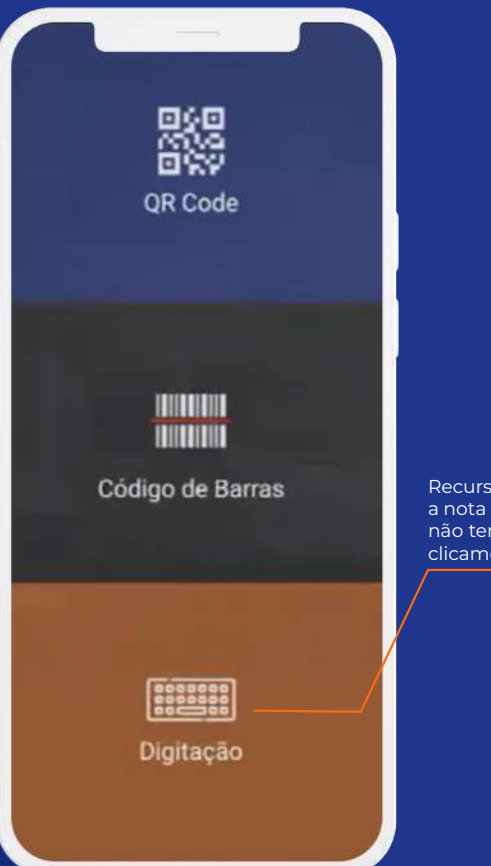

Recurso utilizado quando a nota não tem QR-Code e não tem código de Barras, clicamos em "**Digitação**".

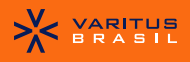

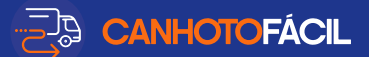

Exemplo capturando novo canhoto registrando a assinatura na tela ao invés da foto do canhoto.

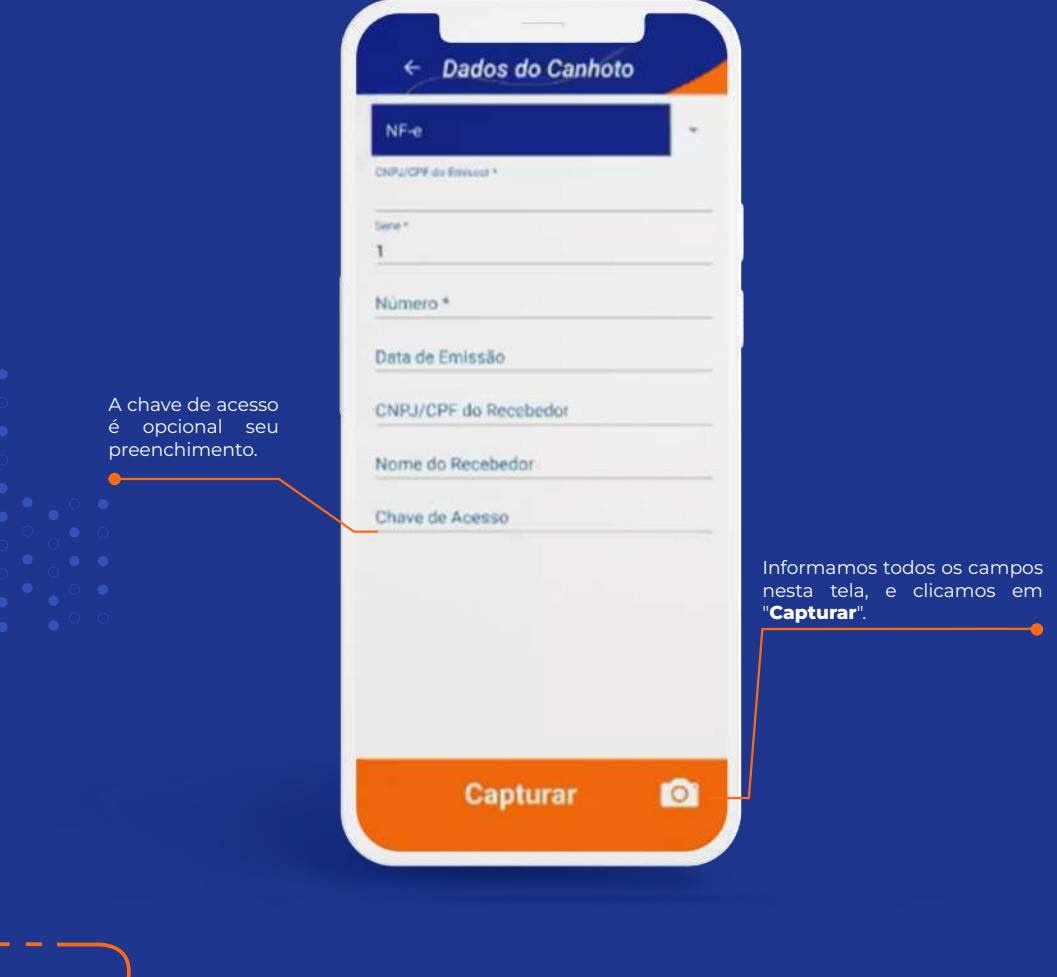

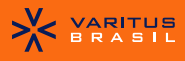

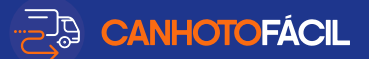

## <span id="page-18-0"></span>LISTAGEM DE CANHOTOS

Clicando em "**Assinatura**" o aplicativo vai lhe apresentar a Listagem de Canhotos.

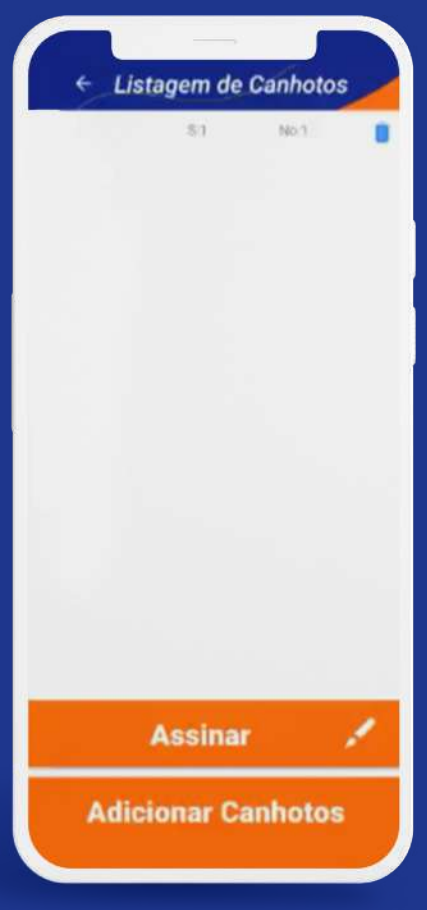

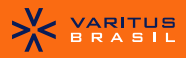

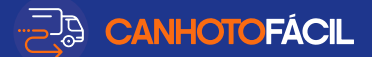

Exemplo capturando novo canhoto registrando a assinatura na tela ao invés da foto do canhoto.

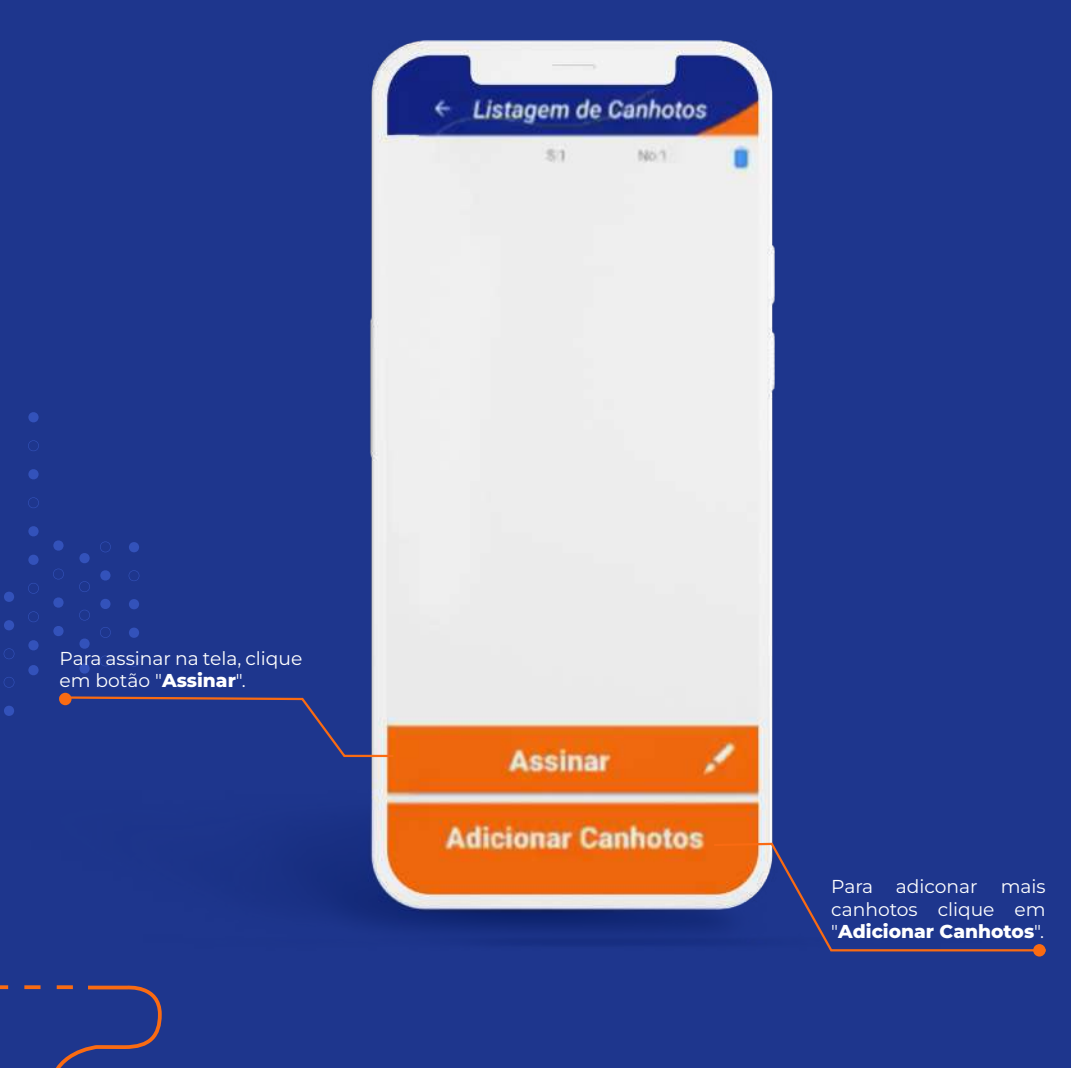

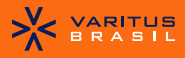

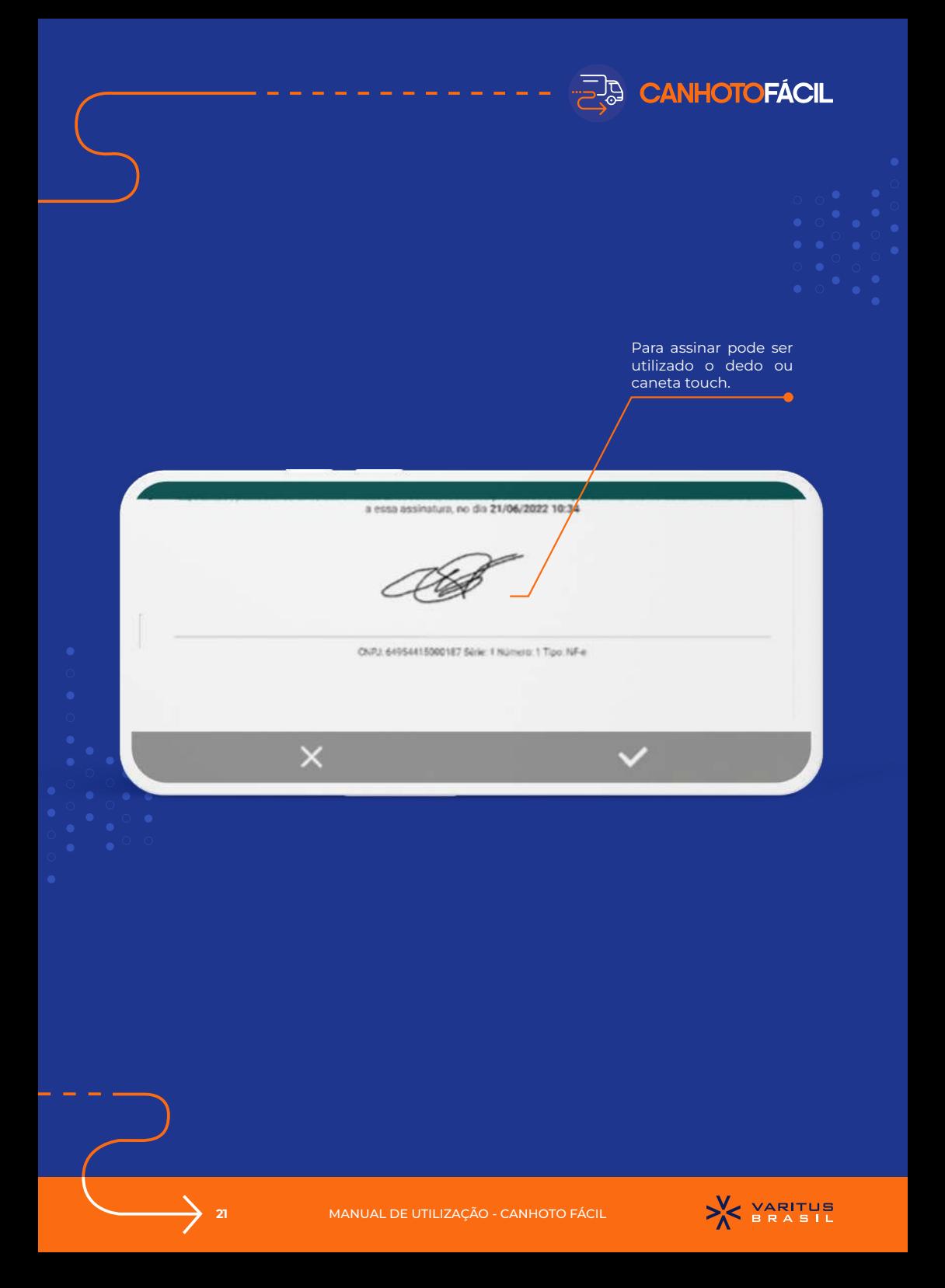

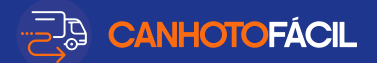

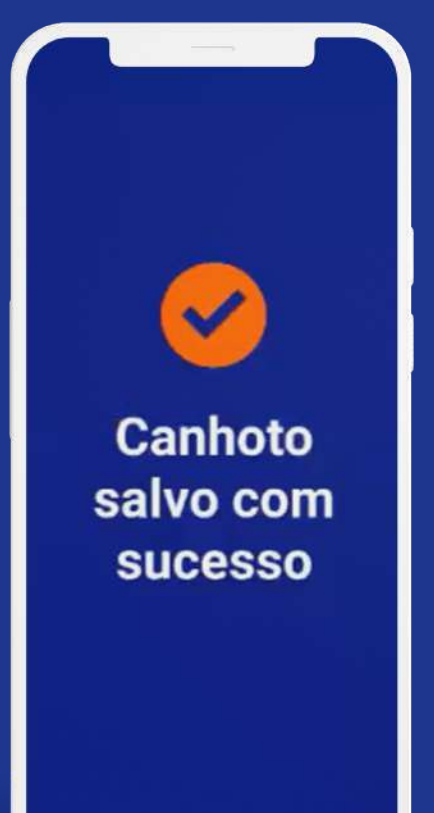

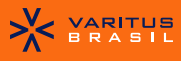

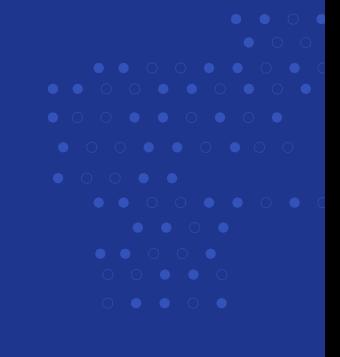

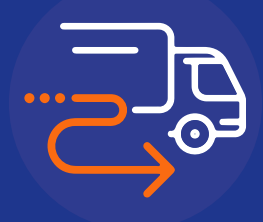

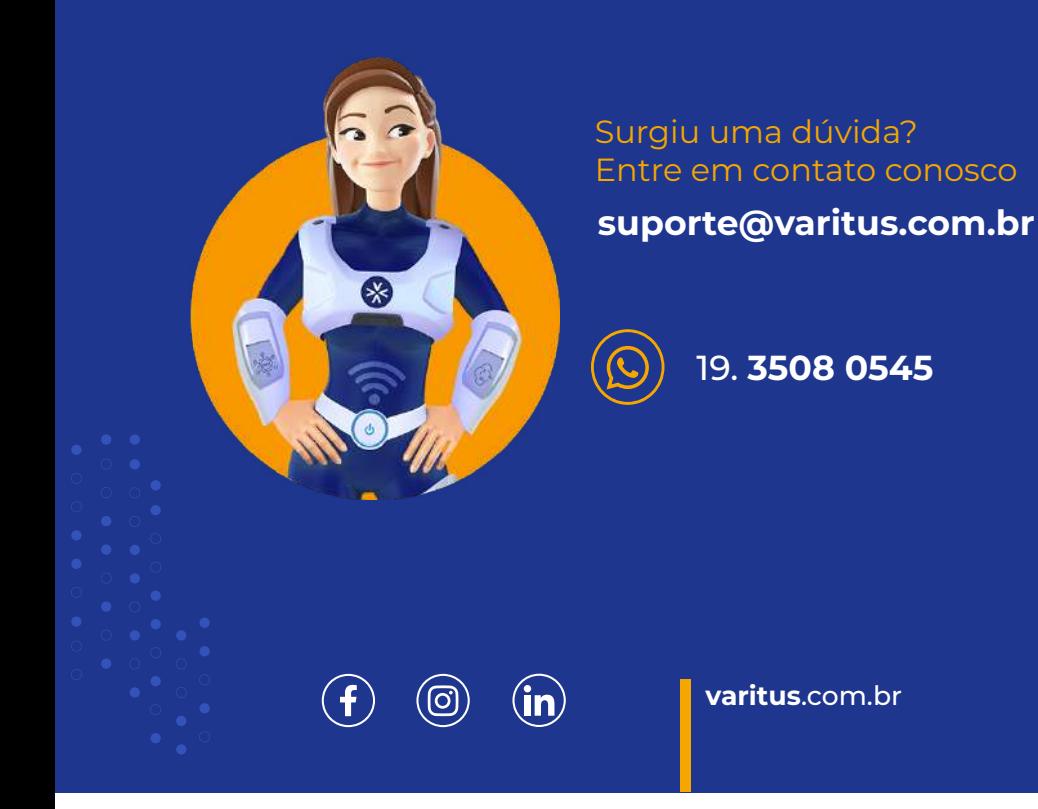

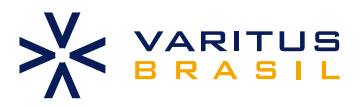